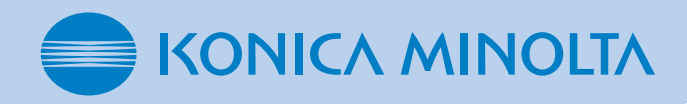

# **Corrective actions when the AeroDR Detector DIRECT DIGITIZER is dropped or subjected to impacts**

• The status of the AeroDR Detector is displayed in the message display area.

Run a test for the AeroDR Detector using the panel check tool of the image processing controller.

### 4 **Select the AeroDR Detector to be tested.**

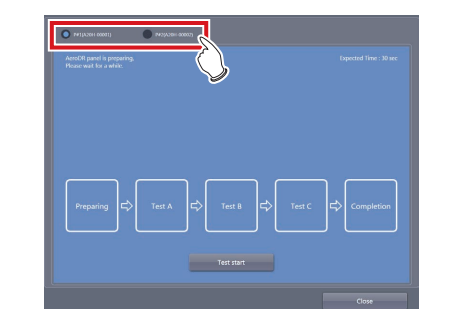

- The dark blue bar in the icon extends as the test progresses.
- The result and progress of the test are displayed in the message display area.
- When all the test processes are completed, a confirmation screen is displayed.

# **1 Corrective actions**

# 5 **Press [Test start].**

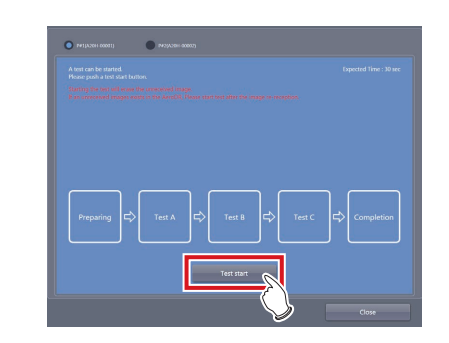

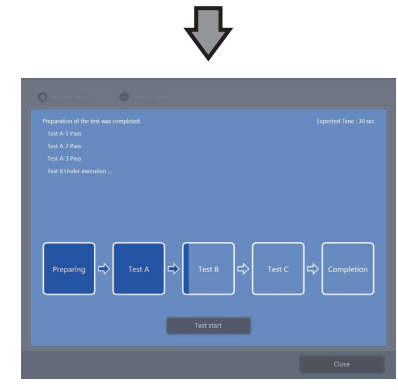

• If untransferred images remain in the AeroDR Detector, acquire those images before starting the test. The untransferred images in the AeroDR Detector will be deleted when the test starts. •••••••••••••••••••••••••••••••••••••••••••••••••••••

- **IMPORTANT** •••••••••••••••••••••••••••••••••••••
- Never attempt to test the AeroDR Detector while the AeroDR Detector is connected to the following device.
- AeroDR I/F Cable 2 of AeroDR Portable RF Unit
- AeroDR I/F Cable 2 of AeroDR Battery Charging Unit

# **IMPORTANT** •••••••••••••••••••••••••••••••••••••

- If the exterior or protective cover is damaged extensively, contact Konica Minolta technical representatives.
- •••••••••••••••••••••••••••••••••••••••••••••••••••••••••••••••••••••••••••••••••••••

- Place the AeroDR Detector on a stable worktable such as a desk.
- Make sure that the image processing controller is properly connected to the AeroDR Detector.

- AeroDR Portable UF Detector Charger Kit •••••••••••••••••••••••••••••••••••••••••••••••••••••

- When using CS-7, press [System] on the patient registration screen or the list screen, and start the user tool screen by pressing the [Setting] on the system monitor screen.
- When using ImagePilot, double-click to [Calibration] icon on the desktop, and start the user tool screen.

### **IMPORTANT** •••••••••••••••••••••••••••••••••••••••••••••••••••••••••••••••••••••

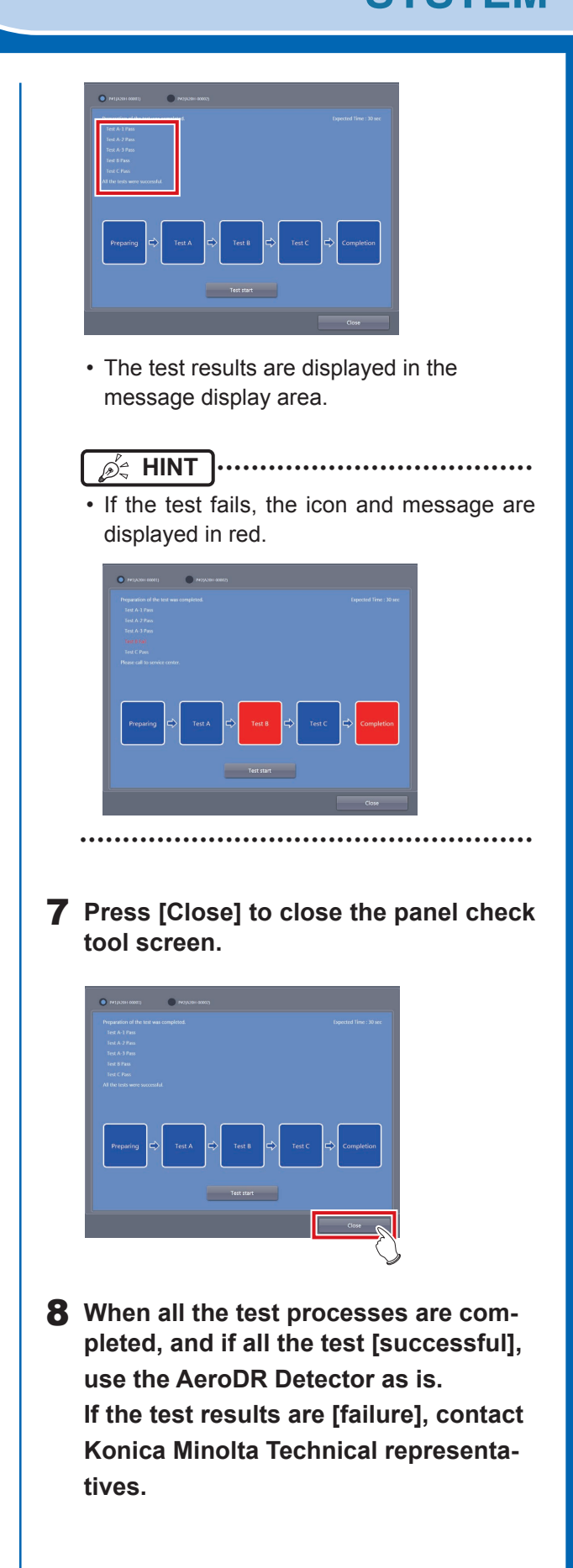

1 **Confirm that this device, the image processing controller, is powered on.**

# **2 AeroDR Detector test**

### 2 **Prepare for exposure with AeroDR Detector.**

## 3 **Start the panel check tool of the image processing controller.**

- Press [Analysis] on the user tool screen of the image processing controller, and press [PanelCheck] in the [Test] area.
- The panel check tool screen is displayed.

# **HINT** •••••••••••••••••••••••••••••••••••••

### •••••••••••••••••••••••••••••••••••••••••••••••••••••

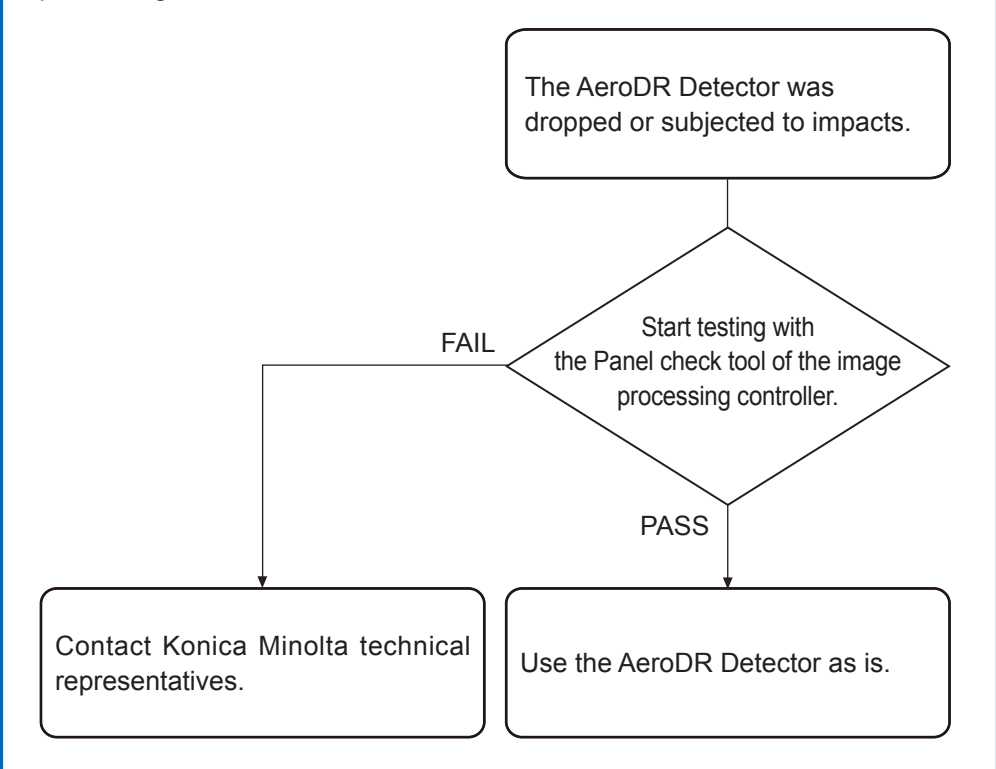

# 6 **Press [OK].**

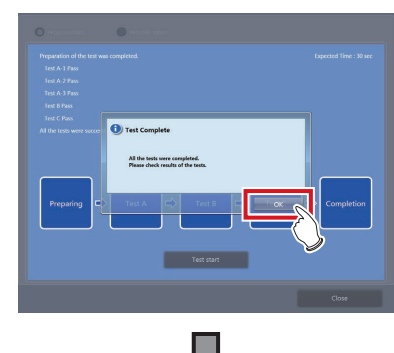

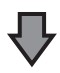